## **Vejledning: Plotte grafer i 3D**

Udgangspunktet er funktionen  $f(x, y) = x^2 + y^2$  med - 5£ x£ 5, - 5£ y£ 5 og 0£ z£ 50.

**Maple**: Hent en Maple-fil *[her](http://www.lr-web.dk/Lru/microsites/hvadermatematik/hem3download/kap5_QR7_ekstra_Plotte_grafer_i_3D_i_Maple.zip)*.

**vejledning:**

Når du har tændt for Maple åbner du et nyt **dokument,** *ikke* et **worksheet.**

Vær altid opmærksom på, om du arbejder i **tekst-mode (ctrl-t)** eller **matematik-mode (ctrl-r).** I den sidste er cursoren kursiv.

Maple er så stort et program, at vi ikke henter alle værktøjer ind, men starter med at aktivere det, vi har brug for. Når du arbejder i Maple starter du altid med at indlæse to pakker (indlæs i matematik-mode): *with(Gym)*

*with(plots)*

Når du er færdig med et dokument, kan du folde de mange kommandoer sammen ved at sætte et: efter kommandoen:

*with(Gym):*

*with(plots):*

Alt forbliver aktiv, det sparer bare plads.

Når du har holdt pause i arbejdet, gemt et dokument og henter det frem igen, skal du normalt aktivere pakkerne og de definerede funktioner og variable før du går igang.

I venstre sides paletter skal du altid have den fremme, der hedder **'Variables'**: Her kan du til enhver tid se, hvilke navne, du har i brug, så du undgår at overskrive tidligere definerede variable / funktioner.

Arbejder du i lange dokumenter, er det en god ide at

- arbejde med **sections**

- gennemføre en *restart*, der sletter alle definitioner og *pakker*, og derefter indlæse de pakker du arbejder med igen.

Man kan til enhver tid indlæse en ny pakke.

Man kan til enhver tid fjerne en indlæst pakke med *unwith*, fex *unwith(Gym)*

Ingen kan huske alt i Maple, brug derfor hyppigt at stille spørgsmål, der stilles i en ny linje, i matematikmode og ved at starte med et *?*, fx:

*?Gym*,

hvor Maple så svarer med et nyt vindue med alle Gym-pakken funktioner forklaret

En af de hyppigst brugte er:

*?plot3d/options*

der giver alle de muligheder man har for at indrette en graf, skrive på akserne, give fladen en farve, gøre den delvist gennemsigtig, osv .- gå på opdagelse.

I maplearket og i løsningerne til øvelserne ligger der mange eksempler på dette.

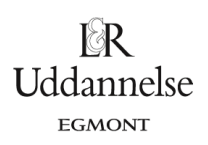

# **TI-Nspire-CAS:**: Hent en fil med en vejledning *[her](http://www.lr-web.dk/Lru/microsites/hvadermatematik/hem3download/kap5_QR7_ekstra_Plotte_grafer_i_3D_i_ti_nspire.tns)*.

Trin 1: Vælg Grafer-applikationen, og vælg Værktøjskasse > Vis > 3D-graftegning:

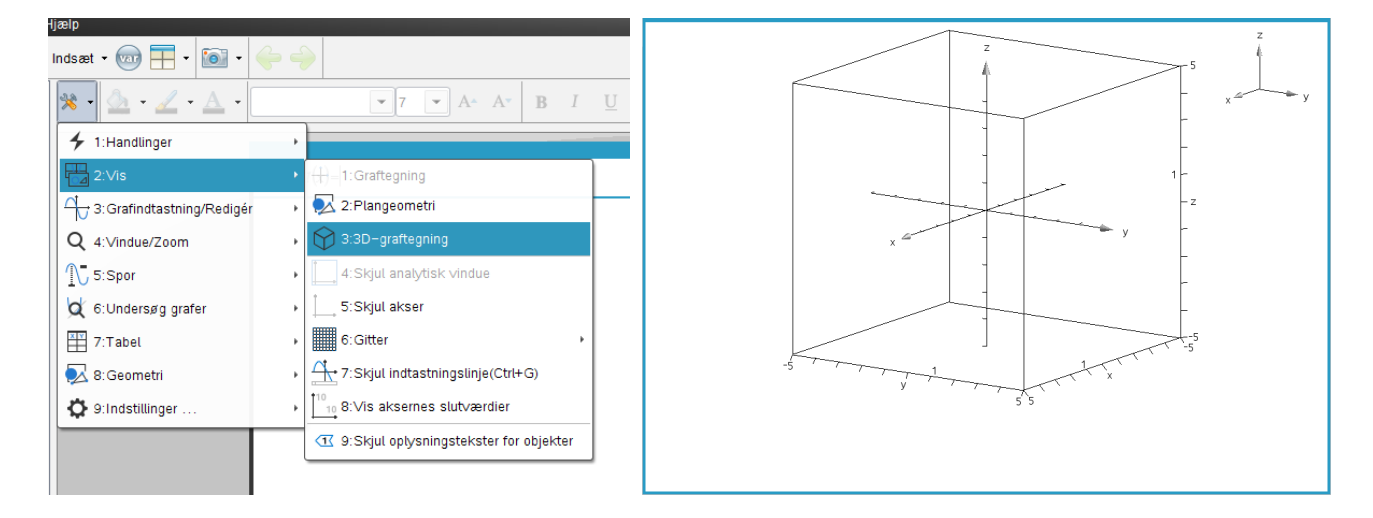

Trin 2: Skriv forskriften for funktionen ind i inputlinjen (CTRL+g viser inputlinjen). Bemærk, at her betegnes funktionerne z1, z2, … osv.

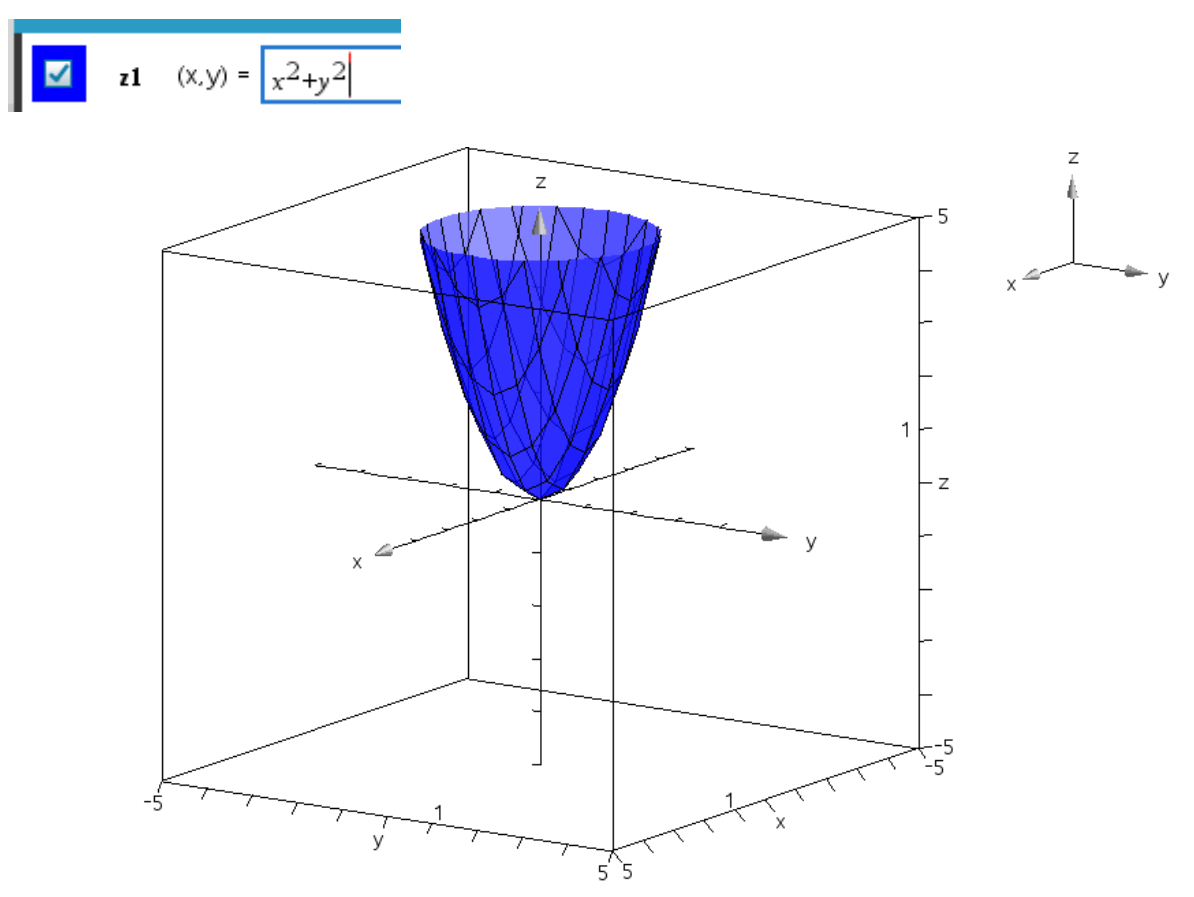

Trin 3: Herefter tilpasses området og grafens fremtoning ved at højreklikke på hhv. området og grafen.

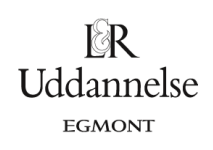

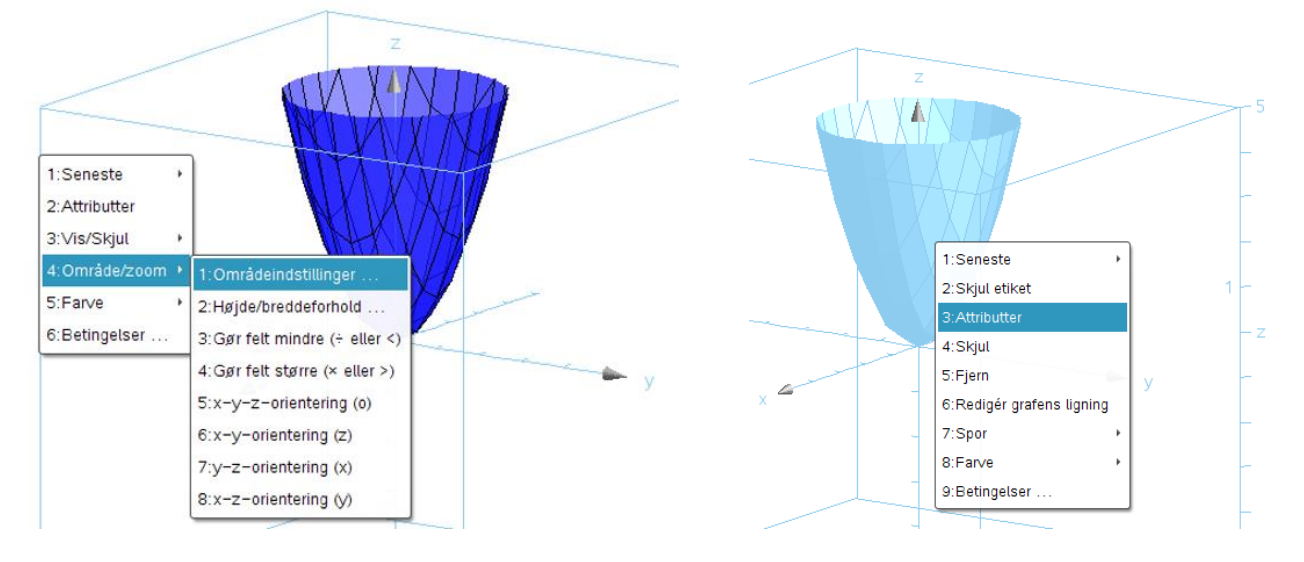

Bemærk, at man også kan indstille Farve, fx er farvevariation efter højde, som vist her:

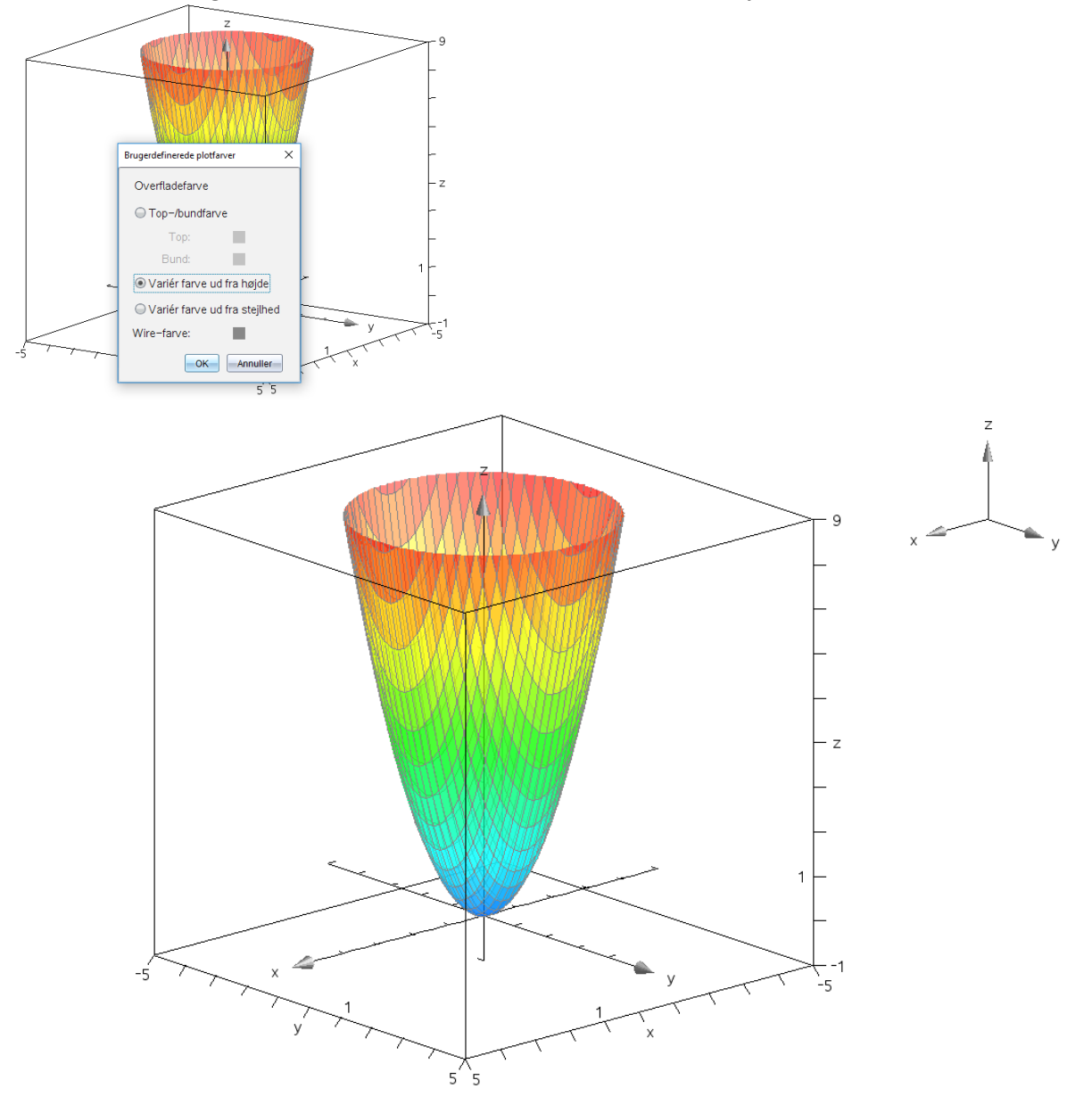

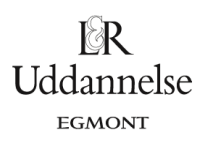

### **Geogebra**: Hent en Geogebra-fil *[her](http://www.lr-web.dk/Lru/microsites/hvadermatematik/hem3download/kap5_QR7_ekstra_Plotte_grafer_i_3D_i_Geogebra.ggb)*.

### **Vejledning**:

Trin 1: Vi åbner et algebra vindue og et 3D Grafik vindue. 3D grafik vinduet vælges under menuen Vis.

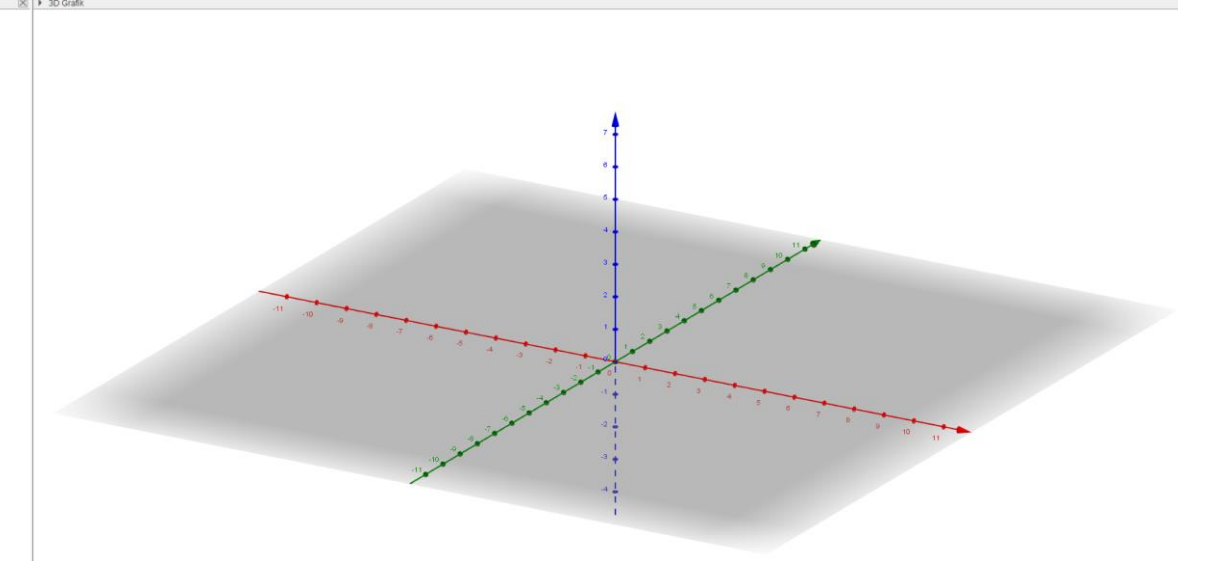

Trin 2: I inputfeltet taster vi forskriften sammen med betingelser på de to uafhængige variable *x* og *y*.

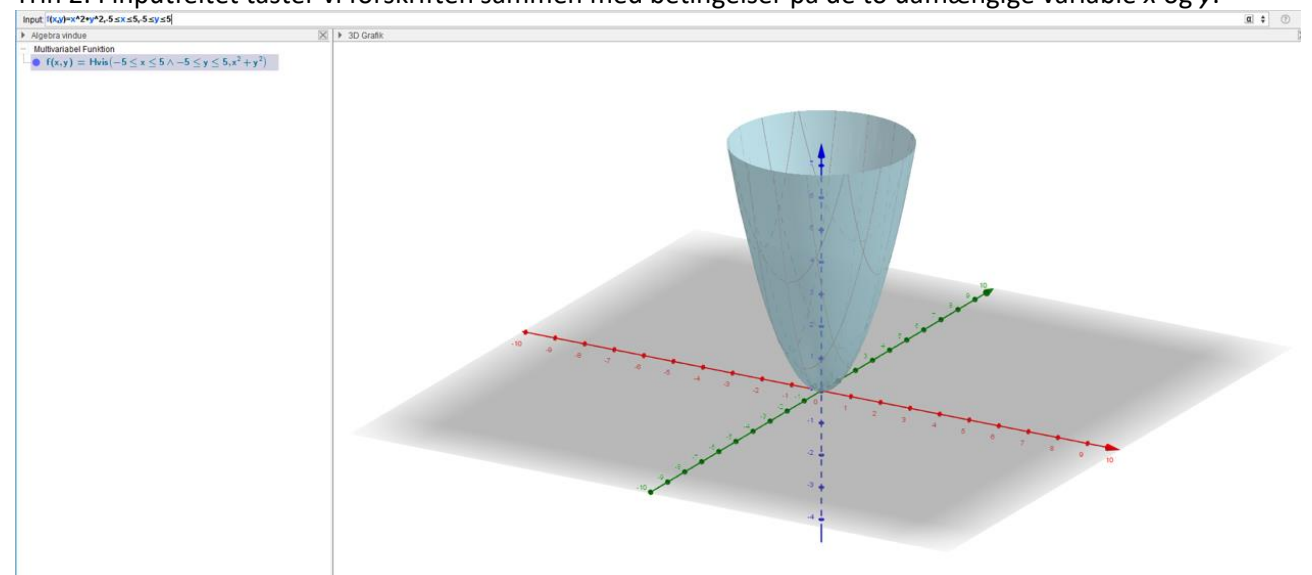

Trin 3: Vi kan ændre på z-aksen ved at vælge "Flyt tegnefladen", når 3D grafik vinduet er aktivt.

#### **Hvad er matematik? 3 ISBN 9788770668781**

website: link fra kapitel 5

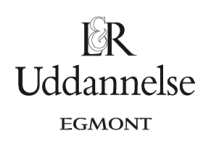

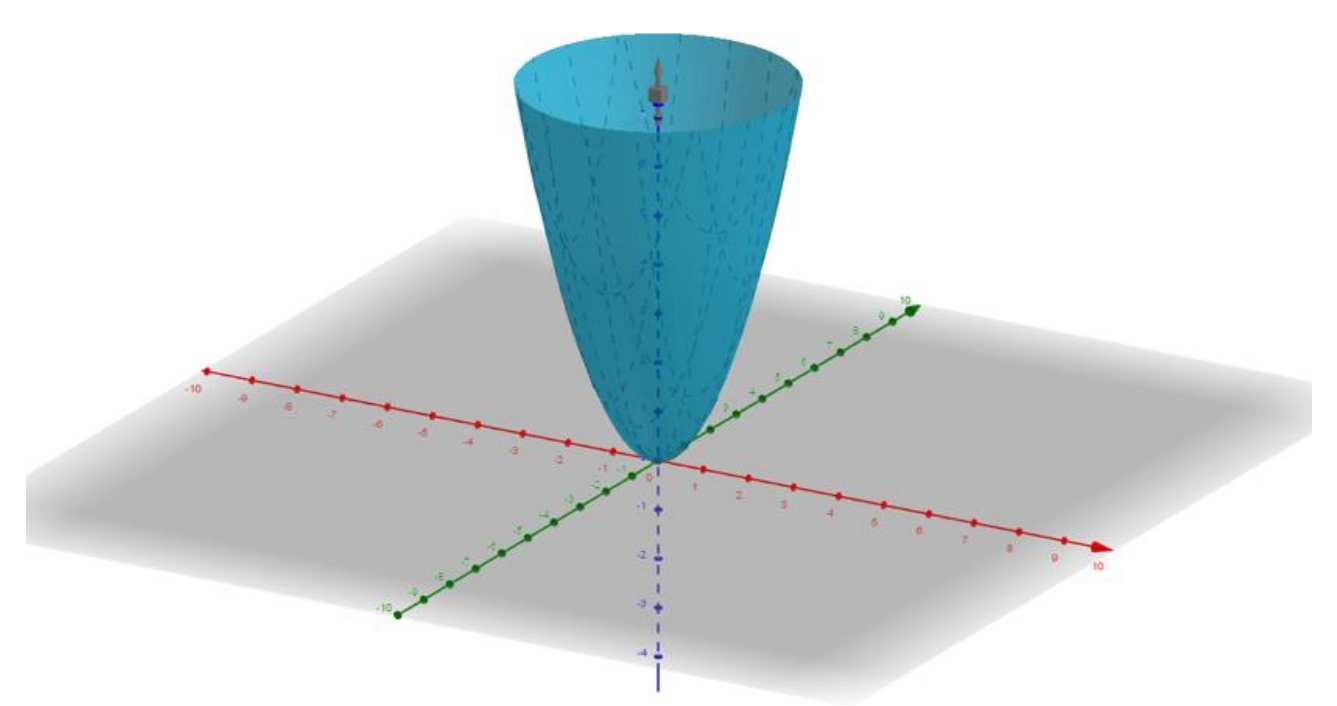

Peg med musen på z-aksen, og det bliver muligt at ændre på z-aksen, så grafen for *f* vises i et andet grafrum.

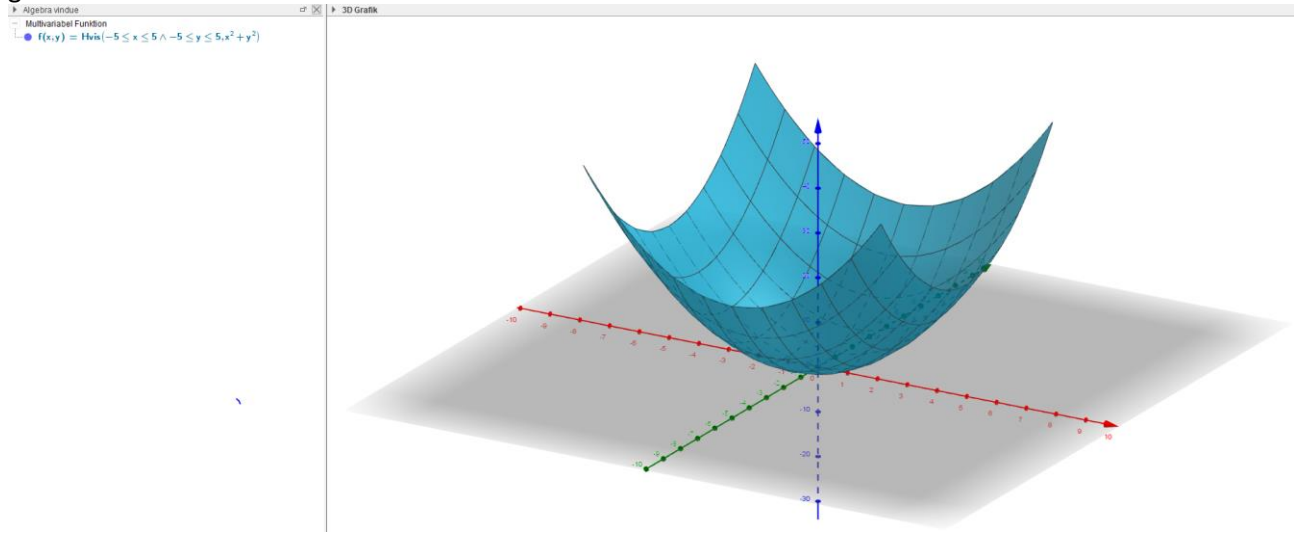